## **Obsługa programu CoolPack**

Do tworzenia wykresów przestawiających obiegi chłodnicze wykorzystywane są programy takie jak CoolPack czy Solkane. Poniżej zostanie omówiona obsługa programu CoolPack.

## **Instalacja**

Program można pobrać ze strony: [http://www.en.ipu.dk/Indhold/refrigeration-and-energy](http://www.en.ipu.dk/Indhold/refrigeration-and-energy-technology/coolpack.aspx)[technology/coolpack.aspx](http://www.en.ipu.dk/Indhold/refrigeration-and-energy-technology/coolpack.aspx). Po pobraniu instalatora, należy go uruchomić i postępować zgodnie z instrukcjami wyświetlanymi na ekranie.

## **Tworzenie wykresu log p – h**

Po zainstalowaniu i uruchomieniu programu wyświetli się okno z paskiem górnym następującej postaci:

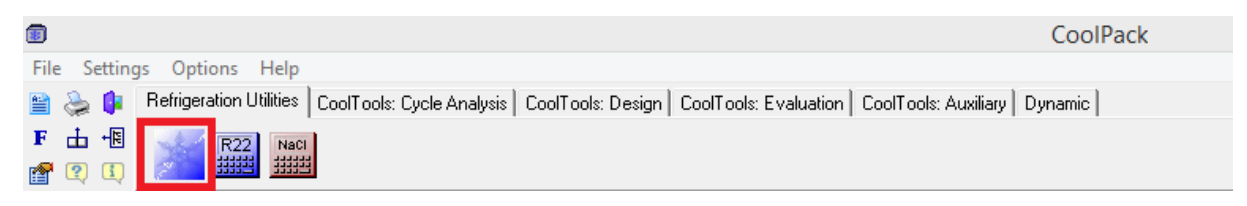

## **Rysunek 1. Górny pasek programu CoolPack.**

Na pasku należy kliknąć na ikonkę ze znakiem śnieżynki (zaznaczonym na Rysunku 3 czerwonym prostokątem). Po przyciśnięciu śnieżynki uruchomi się w nowym oknie moduł "Refrigeration utilities".

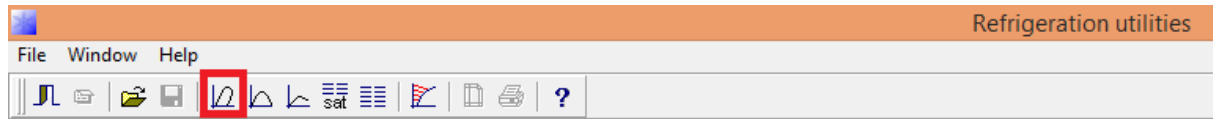

**Rysunek 2. Górny pasek modułu "Refrigeration utilities".**

Na górnym pasku należy kliknąć ikonę z symbolem wykresu log p–h (zaznaczoną czerwonym prostokątem na Rysunku 4). Po przyciśnięciu ikony pojawi się okno dialogowe z możliwością wyboru czynnika chłodniczego, dla którego ma być utworzony wykres (Rysunek 5).

Po wyborze odpowiedniego czynnika (wyboru dokonuje się poprzez dwukrotne kliknięcie lewym przyciskiem myszy na nazwie danego czynnika), program wygeneruje wykres (Rysunek 6).

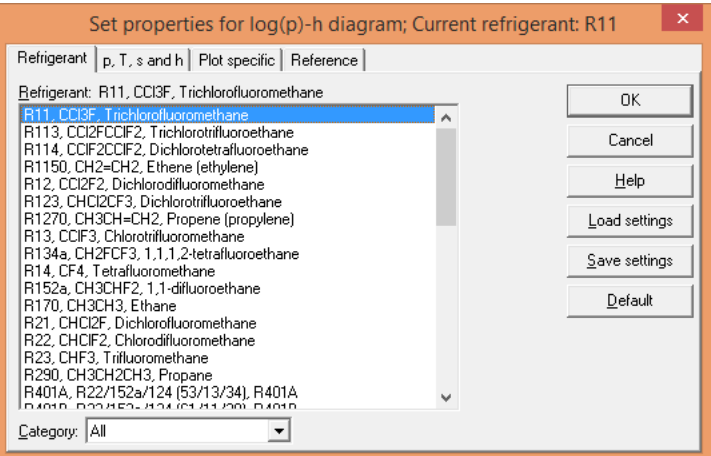

**Rysunek 3. Okno wyboru czynnika chłodniczego.**

Parametry termodynamicznego danego punktu na wykresie można odczytywać poprzez najechanie kursorem myszy na dany punkt wykresu. W prawym dolnym rogu pojawią się parametry stanu (Rysunek 6 – obszar zaznaczony czerwonym prostokątem).

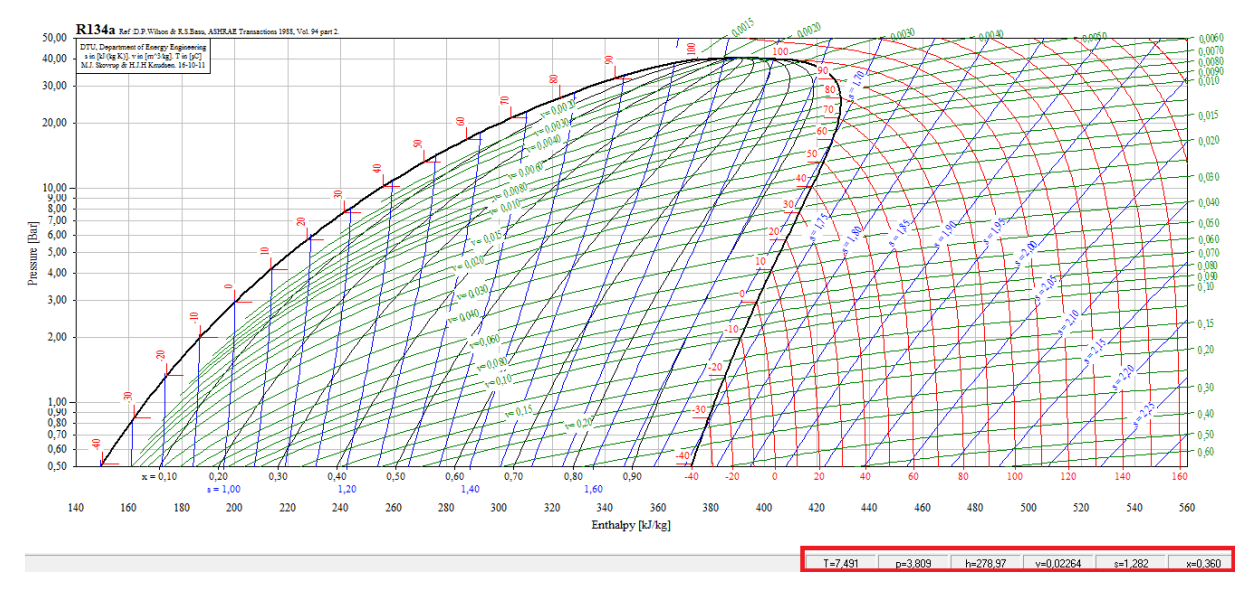

**Rysunek 4. Wygenerowany wykres logp-h.**

W celu wygenerowania obiegu chłodniczego o zadanych parametrach należy kliknąć ikonę z wizerunkiem obiegu chłodniczego (obszar zaznaczony czerwonym prostokątem na Rysunku 7).

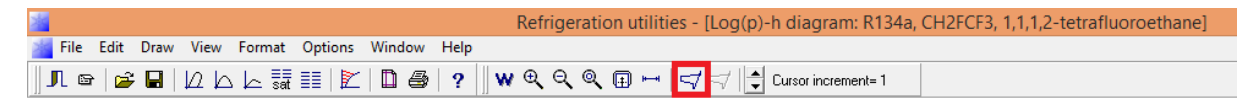

**Rysunek 5. Ikona modułu generującego wykres chłodniczy.**

Po przyciśnięciu ikony pojawi się okno dialogowe gdzie należy wprowadzić parametry obiegu (Rysunek 8).

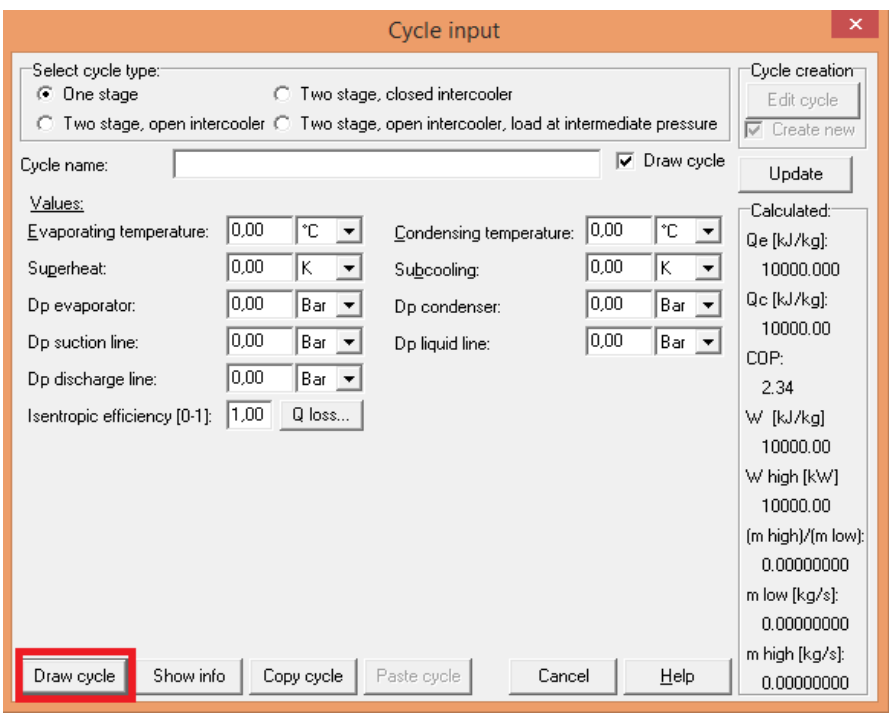

**Rysunek 6. Okno dialogowe do generowania obiegu chłodniczego.**

W oknie znajdują się następujące pola:

- Evaporating temperature temperatura wrzenia. Można ją podać w stopniach Celsjusza lub, zmieniającej jednostkę na bar, podać ciśnienie parowania czynnika. Wypełnienie tego pola jest wymagane.
- Condensing temperature temperatura skraplania. Można ją podać w stopniach Celsjusza lub, zmieniającej jednostkę na bar, podać ciśnienie skraplania czynnika. Wypełnienie tego pola jest wymagane.
- Superheat przegrzew. Wartość przegrzewu mówi o ile czynnik jest przegrzany na wlocie do sprężarki w stosunku do temperatury w stanie nasycenia (odpowiadającej ciśnieniu parowania). Wartość przegrzewu można podać w K – wtedy podajemy różnicę temperatur między stanem nasycenia a wlotem do sprężarki lub w °C – wtedy podajemy bezpośrednio temperaturę na początku sprężania. Wypełnienie tego pola nie jest obowiązkowe.
- Subcooling dochodzenie. Wartość dochłodzenia mówi o ile czynnik jest przechłodzony na wlocie do elementu dławiącego w stosunku do temperatury w stanie nasycenia (odpowiadającej ciśnieniu skraplania). Wartość dochłodzenia można podać w K – wtedy podajemy różnicę temperatur między stanem nasycenia a wlotem do elementu dławiącego lub w °C – wtedy podajemy bezpośrednio temperaturę na początku dławienia. Wypełnienie tego pola nie jest obowiązkowe.
- Dp evaporator, Dp condenser, Dp suction line, Dp liquid line, Dp discharge line spadek ciśnienia odpowiednio w parowaczu, skraplaczu, przewodzie ssawnym (łączącym parowacz ze sprężarką), przewodzie cieczowym (łączącym skraplacz z elementem rozprężnym oraz element rozprężny z parowaczem) i przewodzie tłocznym (łączącym sprężarkę ze skraplaczem). Spadki ciśnień w poszczególnych elementach układu wynikają z oporów przepływu czynnika. Ich wartości mogą być podane w barach lub odpowiadającej temu spadkowi ciśnień różnicy temperatur nasycenia (w Kelwinach). Wypełnienie tego pola nie jest obowiązkowe.

• Isentropic efficiency – sprawność izentropowa sprężarki. Jest to wartość procentowa obliczana jako stosunek pracy obiegu przy sprężaniu izentropowym do rzeczywistej pracy obiegu. Doskonała sprężarka ma sprawność równą 1 (przy tym założeniu nie zmieniamy domyślnej wartości tego pola). Rzeczywiste sprężarki maja sprawność izentropową na poziomie 0,6-0,7.

Po wypełnieniu pól zatwierdzamy przyciskiem Draw cycle (zaznaczony czerwonym prostokątem na Rysunku 8). Na wykresie logp-h pojawi się obieg chłodniczy. W celu odczytu jego parametrów należy przycisnąć ikonę z symbolem obiegu chłodniczego w kolorze czerwonym (zaznaczoną czerwonym prostokątem na Rysunku 9).

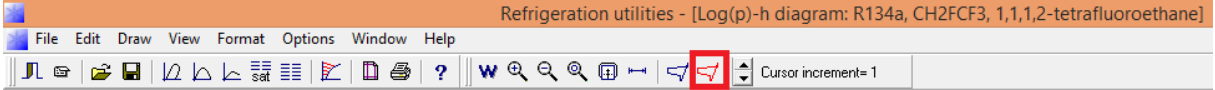

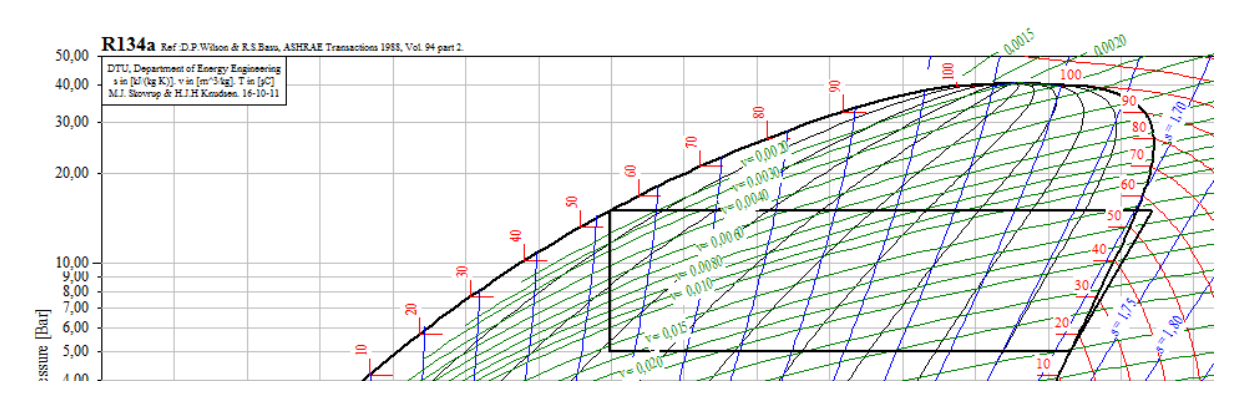

**Rysunek 7. Wygenerowany obieg chłodniczy.**

Po przyciśnięciu ikony pojawi się okno dialogowe przedstawione na Rysunku 10. Czarnym prostokątem zaznaczono obszar, gdzie program przedstawia obliczone wartości  $q_o$  (oznaczony w programie jako *Qe*),  $q_k$  (oznaczenie *Qk*),  $l_{ob}$  (oznaczenie *W*) oraz *ε* (oznaczenie *COP*). W celu dokładnego odczytania wartości parametrów stanu w charakterystycznych punktach obiegu należy kliknąć zaznaczony czerwonym prostokątem przycisk *Coordinates of Points*. Pojawi się nowe okno dialogowe z listą punktów obiegu wraz z ich parametrami. Odczytu parametrów należy dokonywać z ostrożnością, ponieważ program wyświetla więcej punktów niż ma obieg podstawowy, a ponadto nie podaje wprost sposobu numeracji punktów. Należy więc samodzielnie zidentyfikować/potwierdzić poprawność podawanych przez program wartości na podstawie wykresu i narysowanego obiegu.

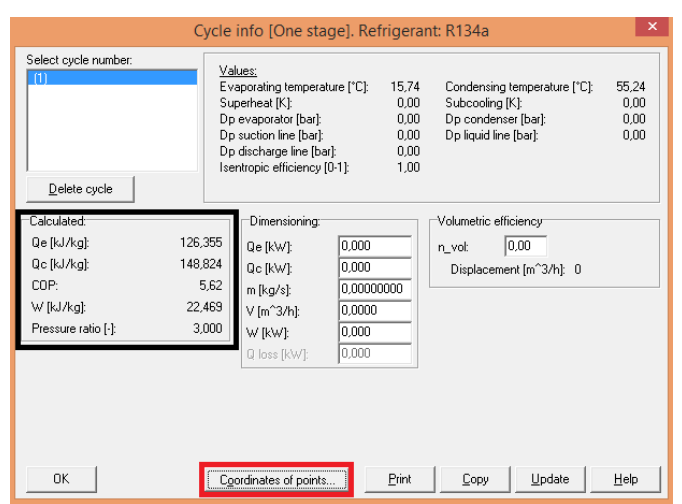

**Rysunek 8. Okno dialogowe z obliczonymi przez program parametrami obiegu.**